## **INSTRUCCIONES PARA LA INCLUSIÓN DE LA FOTOGRAFÍA EN EL CARNET VIRTUAL DE LA UNIVERSIDAD DE CÁDIZ.**

- 1. Acceder al siguiente enlace: [https://fotuca.uca.es/fotuca/gestionFot.](https://fotuca.uca.es/fotuca/gestionFotoUca.do)
- 2. Rellenar los datos de acceso con su usuario (u+ número de DNI) y contraseña.

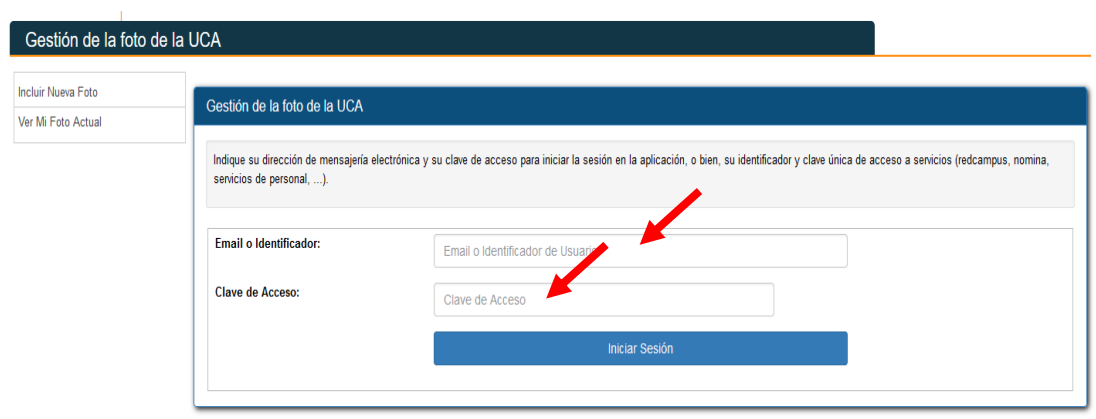

3. Pulsar sobre "Incluir Nueva Foto".

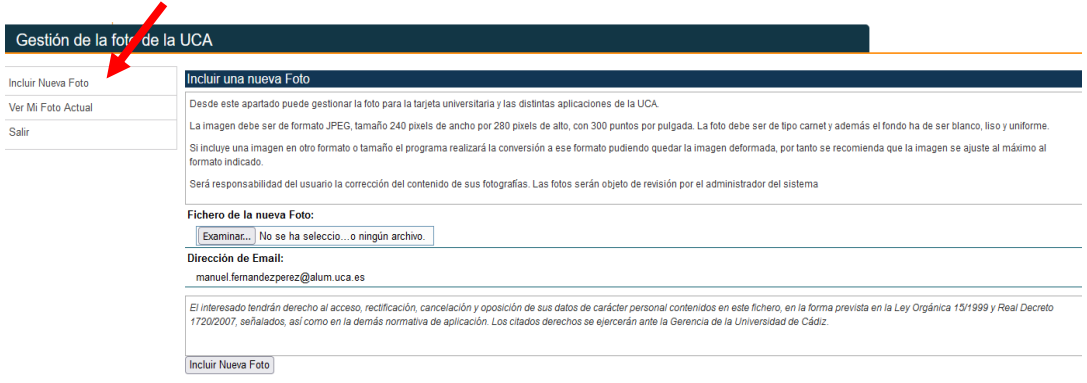

4. En la misma página pulsar "Examinar" e incluir una fotografía formato carnet del alumno. Primero hay que seleccionar la fotografía y después pulsar en "Abrir".

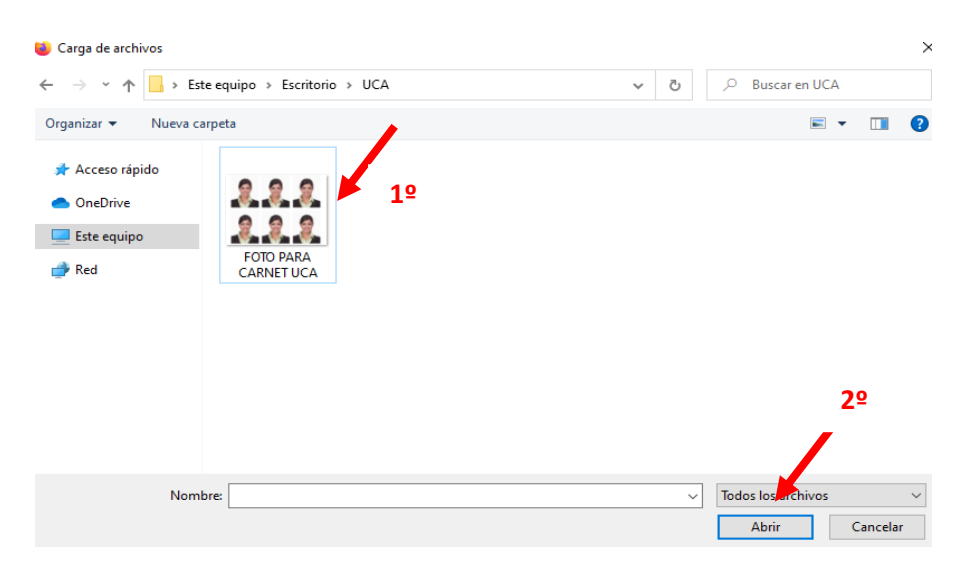

5. Pulsar "Incluir Nueva Foto"

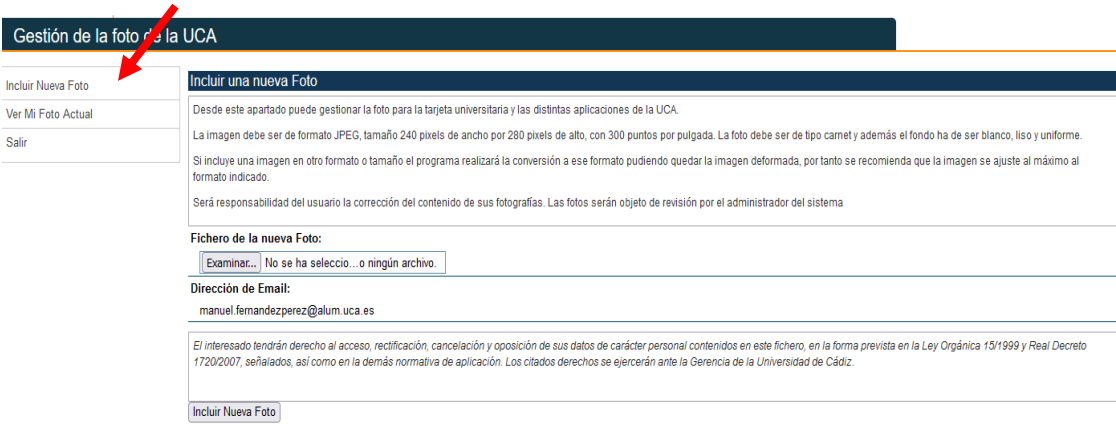

6. Descargar en su móvil la aplicación UCAapp a través de Google Play (en el caso de Android) o de AppStore (en el caso de iOS). Para ello, hay que pulsar "Instalar".

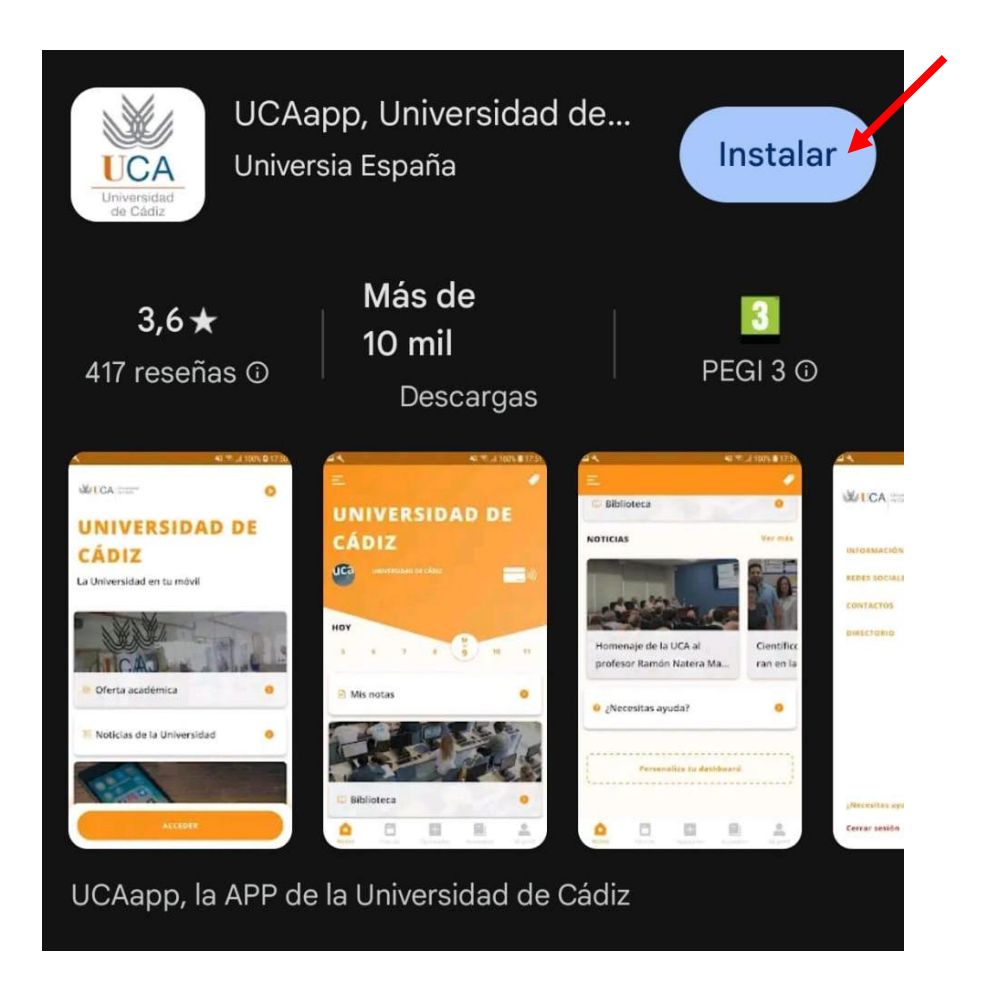

7. Acceder a la aplicación con su usuario (u+ número de DNI) y contraseña.

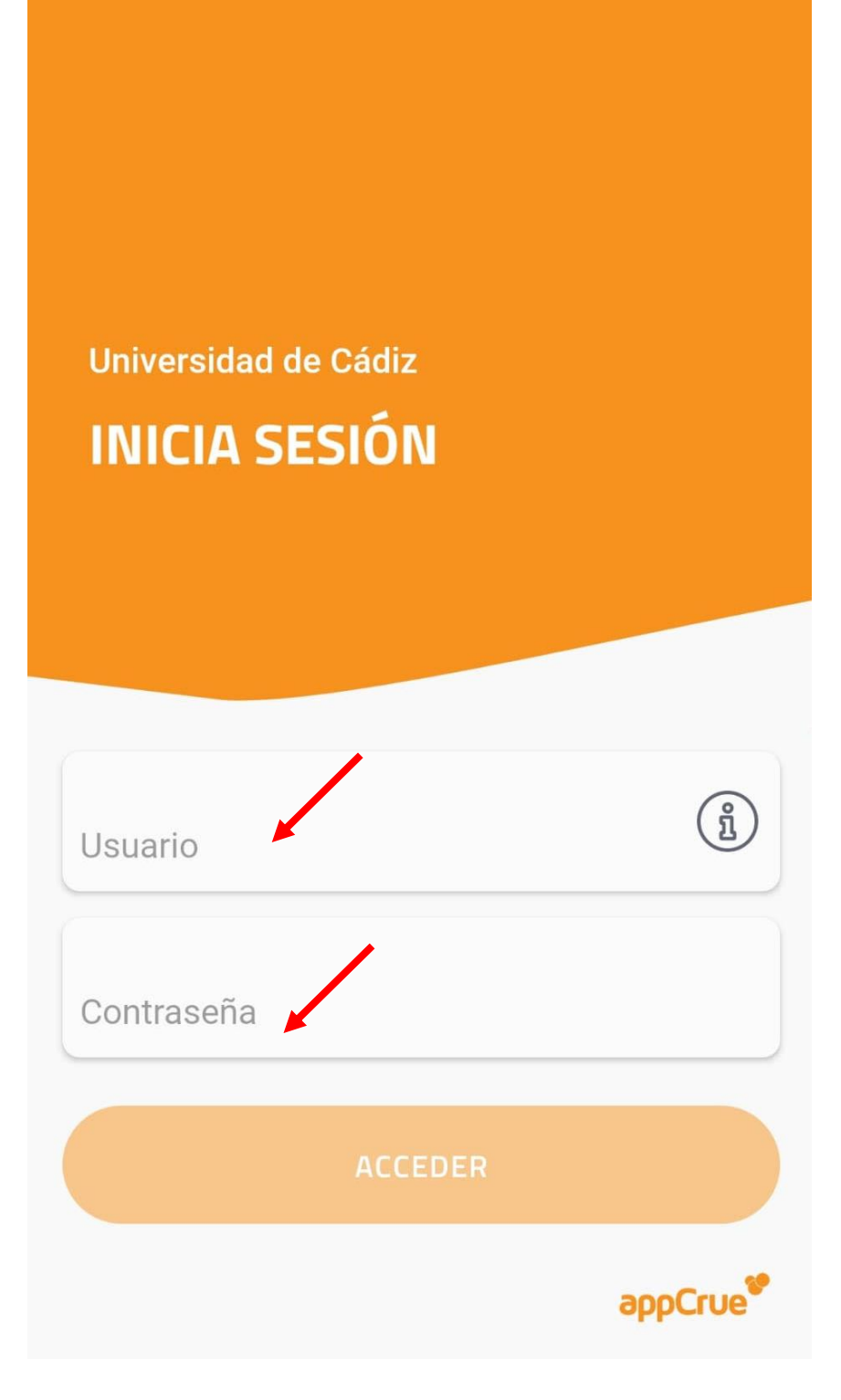

8. Una vez dentro, acceder a la Tarjeta Virtual.

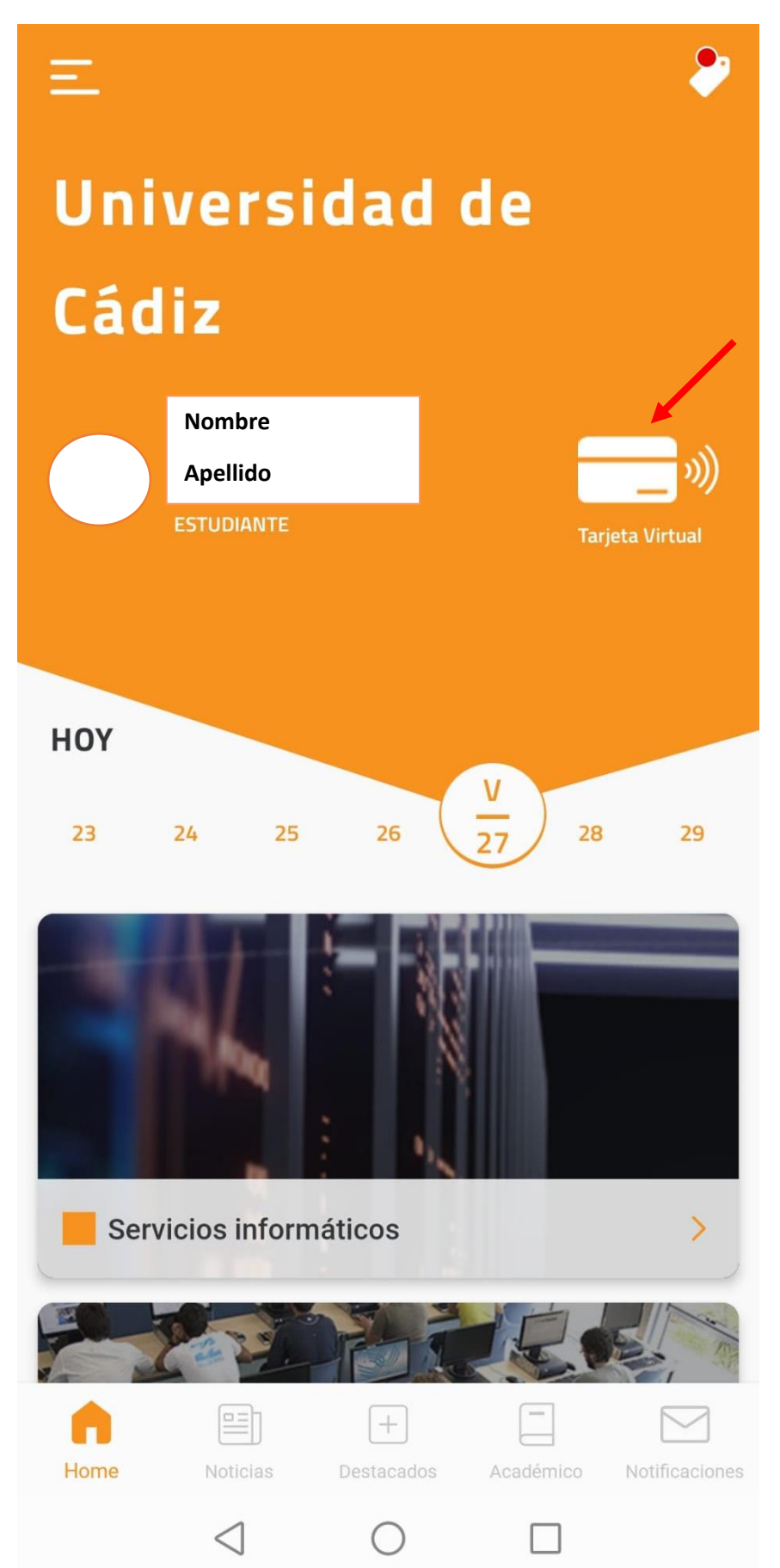